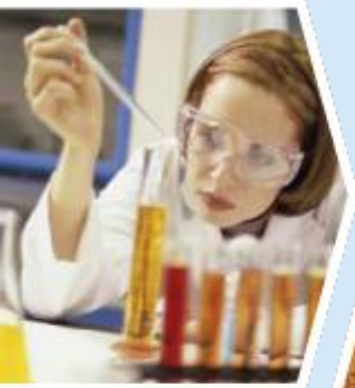

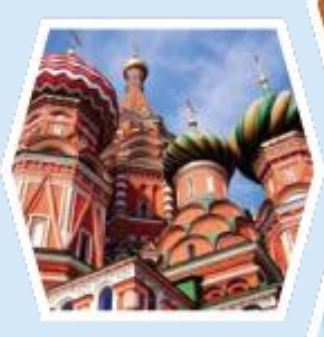

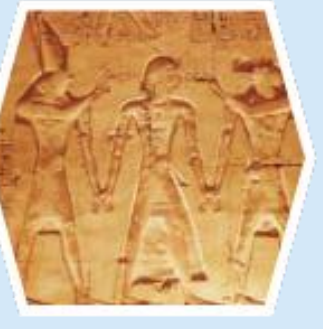

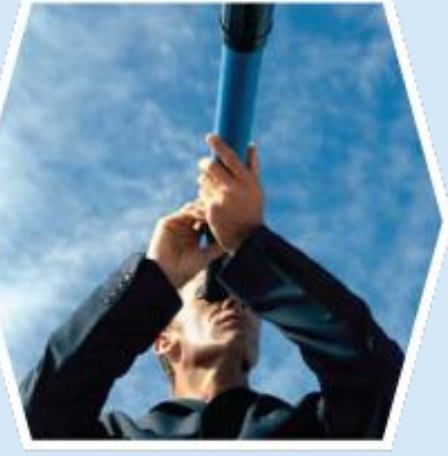

## RefWorks

#### 참고문헌 관리와 논문작성을 간편하고 정확하게...

Youngjun Choi Youngjun.Choi@proquest.com Area Sales Manager, Korea **ProQuest** 

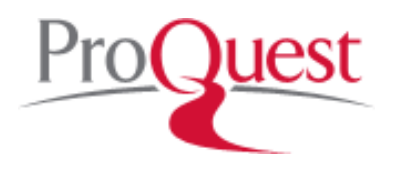

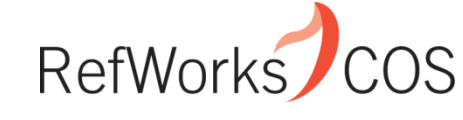

*Indispensable tools for research at its best*

#### Questions?

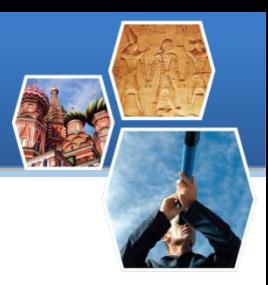

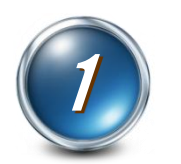

#### 학술 DB에서 검색한 자료를 어떻게 관리하고 계신가요?

#### 텍스트 파일, 인쇄물로 보관하고 계신가요? 엑셀파일로 잘 저장해 놓고 계신가요? 혹시 꼭 필요한 자료를 어디에 두었는지 몰라 고생하 신적은 없으신가요?

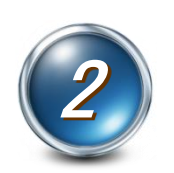

#### 논문작성 시 참고문헌을 직접 작성하고 계신가요?

#### 참고문헌 작성 시 오·탈자에 대한 걱정 정확한 포맷을 맞추기 위해 세심한 주의가 필요 시간이 많이 걸리시죠?

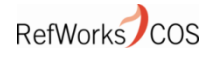

## RefWorks 주요기능

#### ● 참고문헌 수집과 관리

- 레퍼런스 (저널논문, 단행본 등의 서지정보)를 온라인상에서 관리
- 국내외 학술 DB에서 검색한 레퍼런스를 자동 저장
- 주제별 폴더를 생성하여 레퍼런스를 분류
- 레퍼런스 건수, 폴더건수, 아이디 개수 무제한

#### 논문작성

- 3 -

- MS Word와 연동 : 인용/참고문헌 리스트 자동 작성
- 투고 저널에서 요구하는 인용/각주/참고문헌 포맷으로 레퍼런스 자 동 생성

#### ● 첨부파일 관리

- PDF, DOC, HWP, JPG 등 각종 전자파일을 첨부하여 관리
- 1 user 아이디당 maximum 5GB 하드 용량 제공

## ● 공동연구, 강의지원 도구로 활용

- RefShare 기능을 통해 논문 공동저자와 레퍼런스를 공유
- 강의 진행에 필요한 참고문헌, 강의지정도서 공개

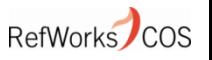

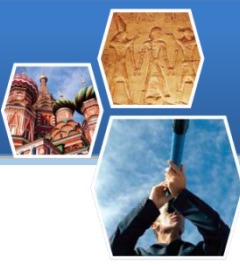

#### RefWorks 사용과정 요약

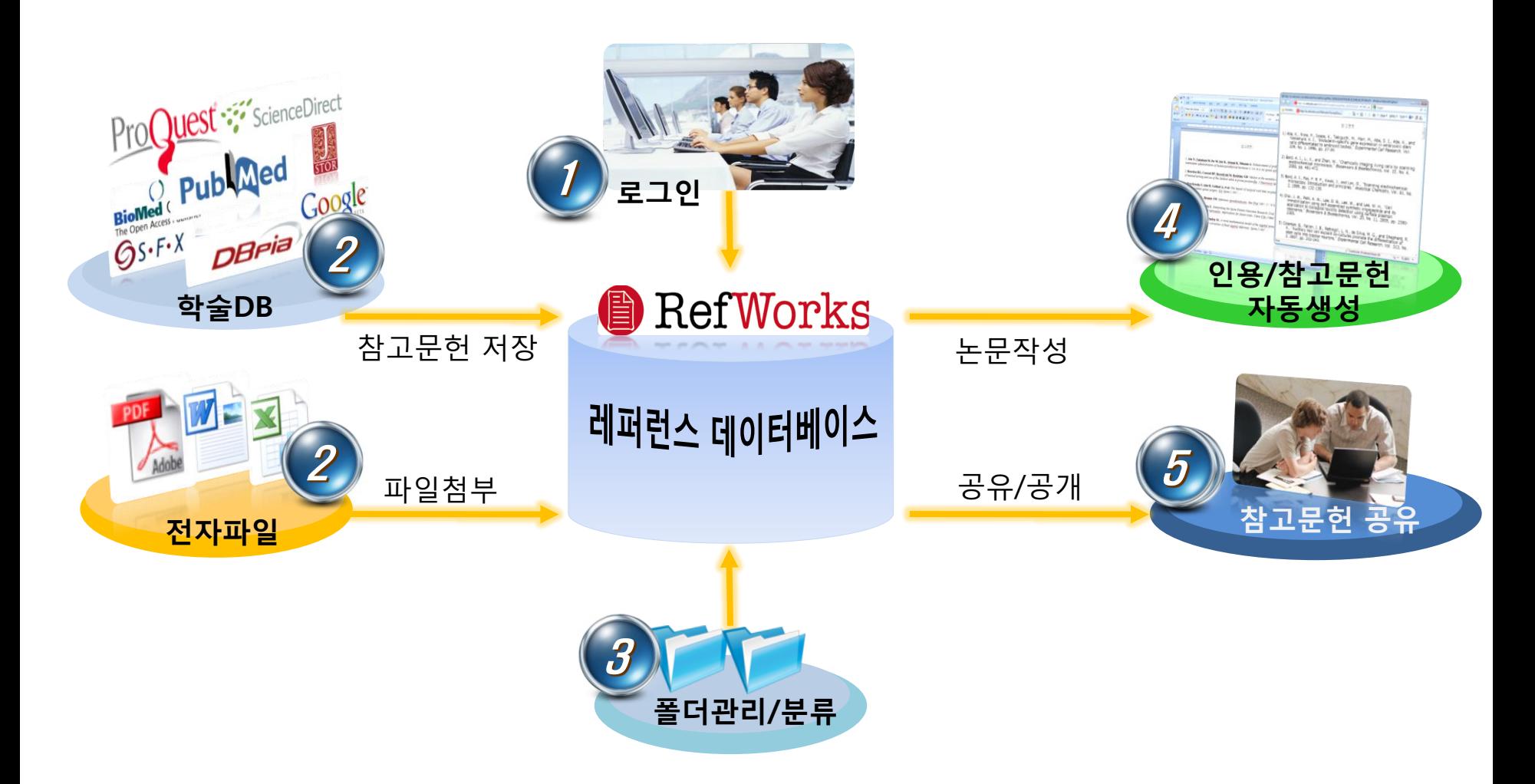

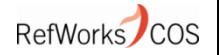

#### RefWorks 실습 순서

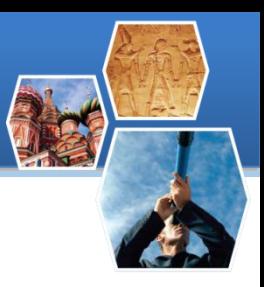

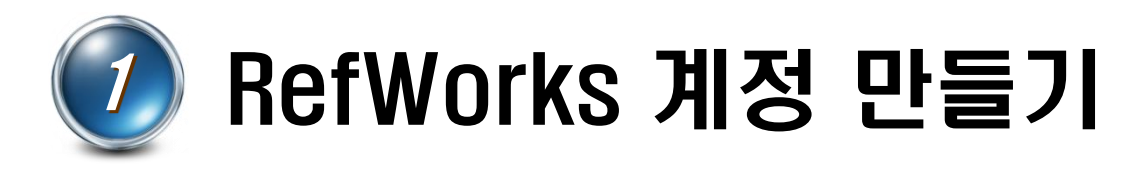

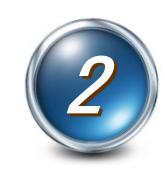

# 2 로그인 하기

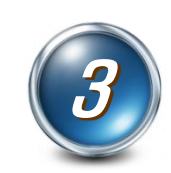

# 레퍼런스 문헌 수집

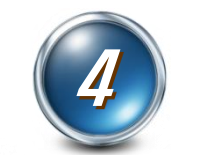

## *4* ) 폴더 생성 및 레퍼런스 분류

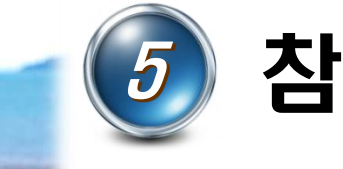

# 참고문헌 리스트 생성

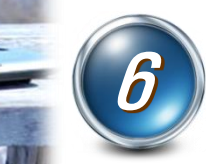

- 5 -

Write-N-Cite 논문 작성

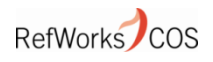

## RefWorks 계정 만들기

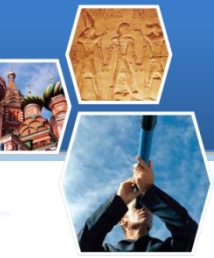

RefWorks COS

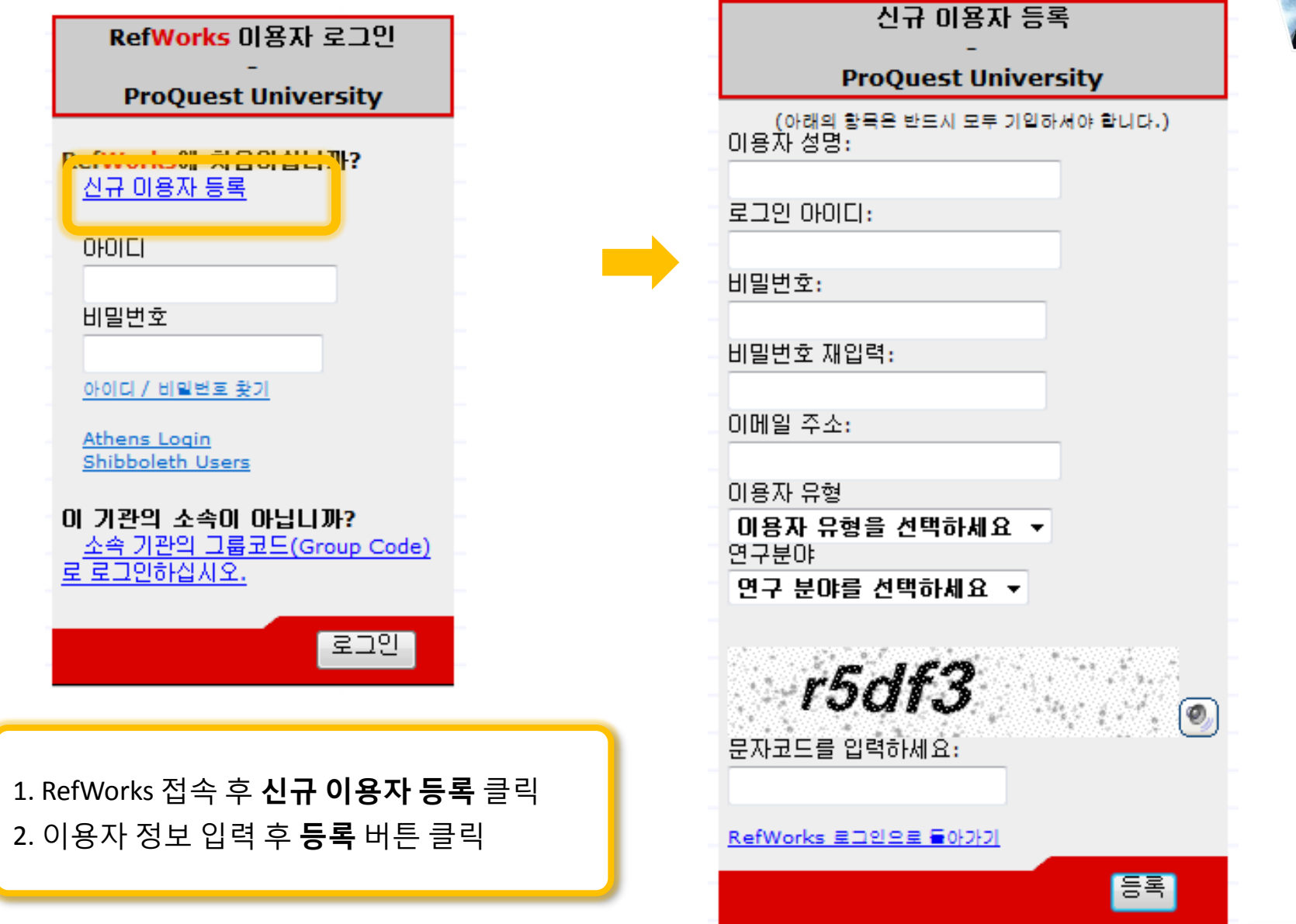

## RefWorks 접속방법

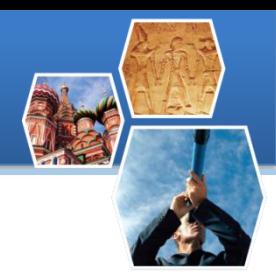

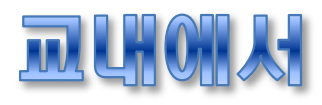

#### ● 도서관 홈페이지에서 RefWorks 링크 클릭

- 혹은 <u><http://www.refworks.com/refworks/></u> 접속
- 이용자 아이디/비밀번호 입력 후 로그인

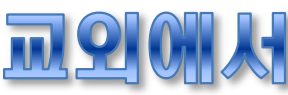

- 도서관 홈페이지에서 RefWorks 링크 클릭
	- 혹은 <http://www.refworks.com/refworks/> 접속
- 기관 외부 로그인 에서 단국대학교 그룹코드 입력
- 이용자 아이디/비밀번호 입력 후 로그인

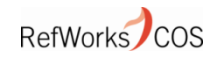

## RefWorks 로그인

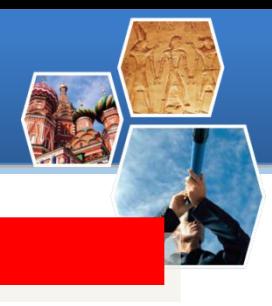

#### 1 도서관 홈페이지에서**RefWorks** 링크 클릭

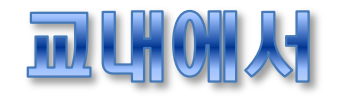

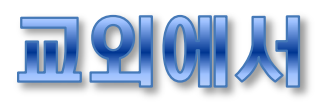

#### 웹 기반 서지 및 참고문 RefWorks에 웹 기반 서지 및 참고문헌 관리 프로그램 RefWorks 웹 기반 서지 및 참고문헌 관리 프로그램 RefWorks Refworks에 오신걸 환영합니다. RefWorks에 오신걸 환영합니다. 기관 외부 로그인 ) 기인 ( RefWorks 이용자 로그인 RefWorks 이용자 로그인 **ProQuest University ProQuest University** 그녀는 어떤 장난 그 속에 나누네요. 과 어딜해 2 그룹코드입력 RefWorks에 처음이십니까? RefWorks에 처음이십니까? 신규 미용자 등록 신규 미용자 등록  $0$ <sub>I</sub>O<sub>I</sub>CI  $0$ <sub>I</sub>O<sub>I</sub><sub>CI</sub> 비밀번호 비밀번호 Shibboleth Use  $A = \text{Hence } A \neq 0$ NAILL HIGHES 2 아이디**/**비밀번호 입력 3 아이디**/**비밀번호 입력이 기관의 소속이 아닙니까? 이 기관의 소속이 아닙니까? 소속 기관의 그룹코드(Group Code) 소속 기관의 그룹코드(Group Code) 로 로그인하십시오. 로 로그인하십시오.  $E_2$   $20$  $E_2$   $E_3$

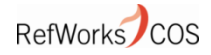

## ScienceDirect에서 레코드 가져오기

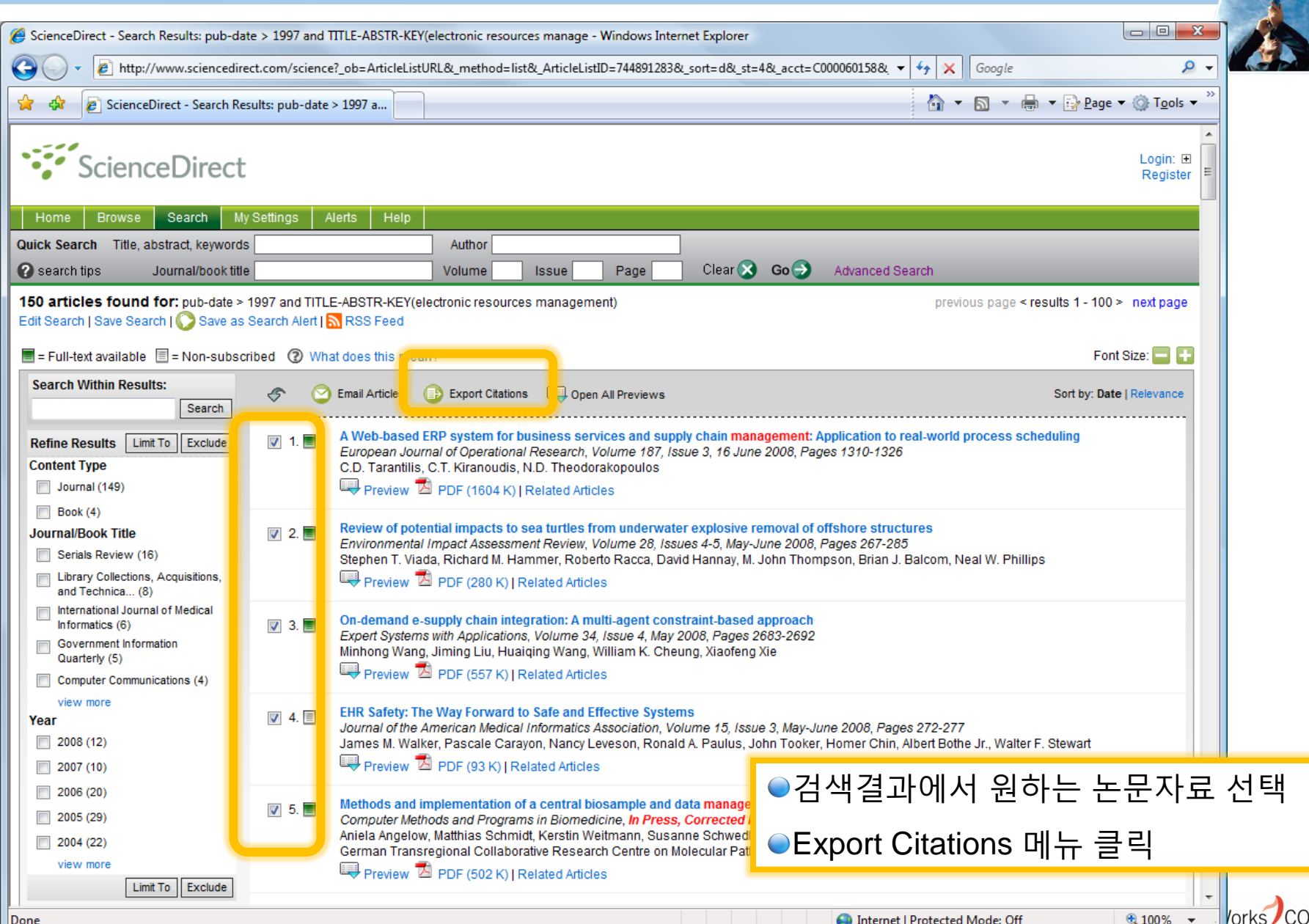

- 9 -

## ScienceDirect에서 레코드 가져오기

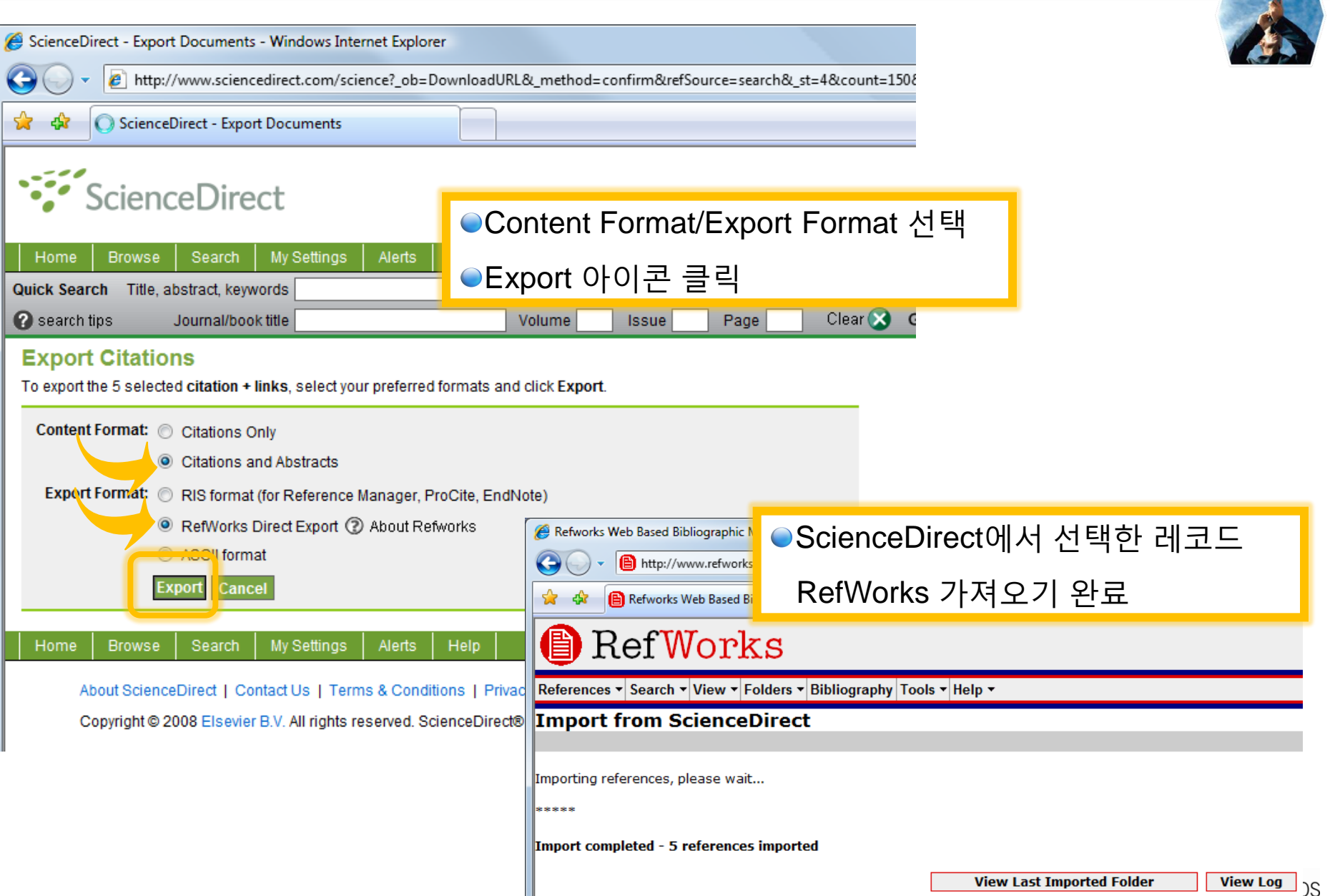

## DBPIA에서 레코드 가져오기

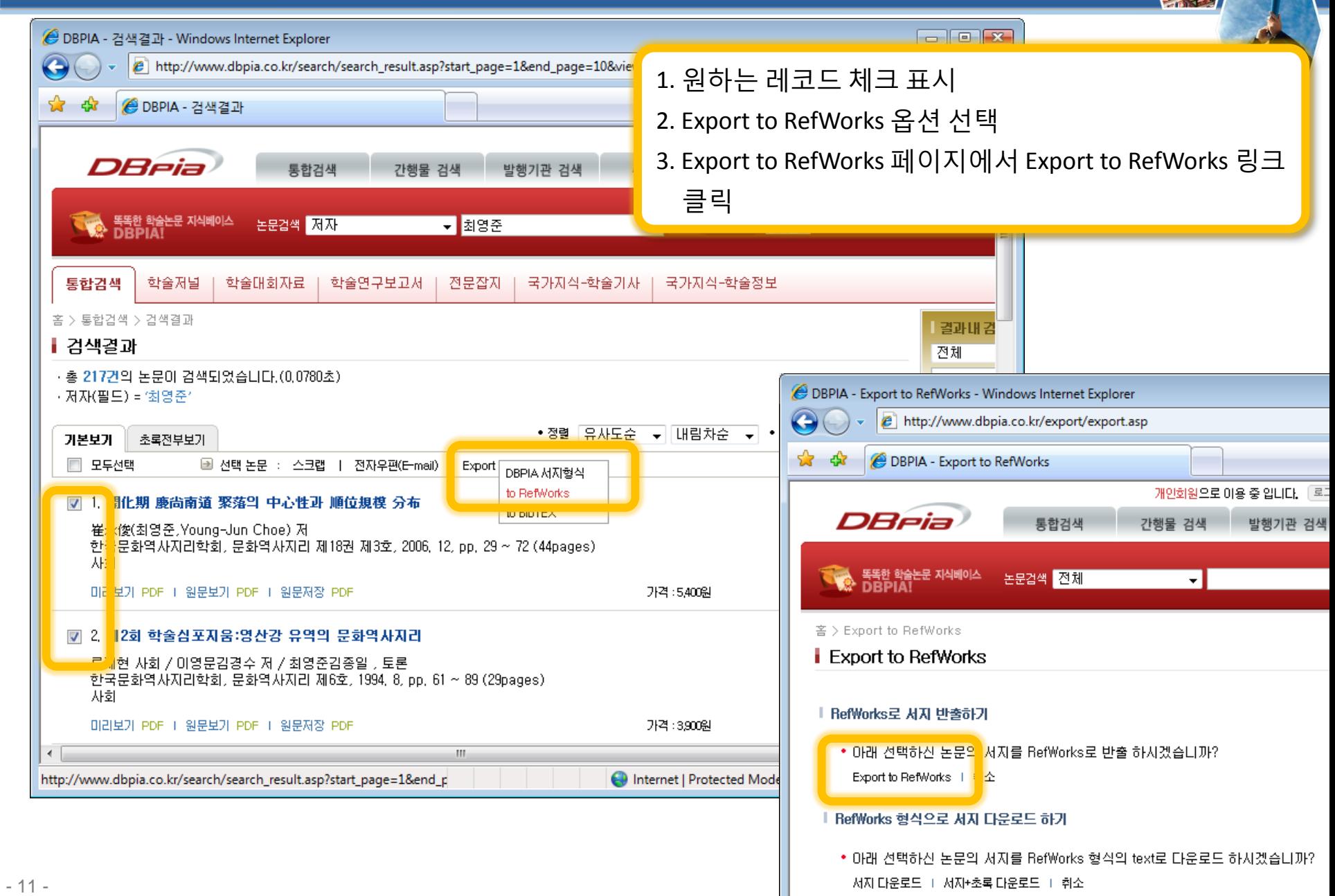

## 레퍼런스 직접 입력

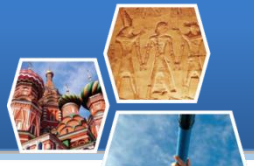

RefWorks COS

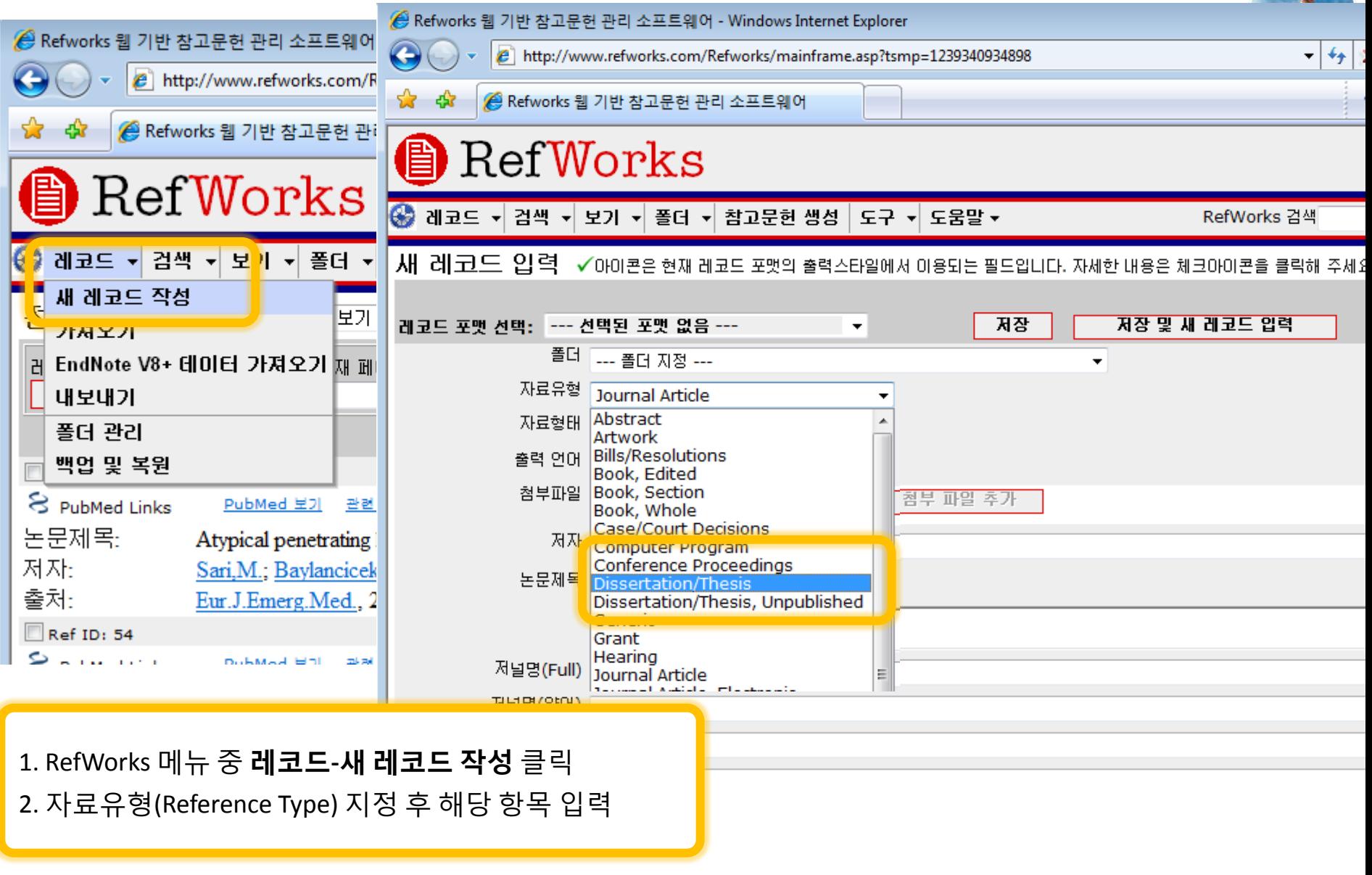

폴더 만들기

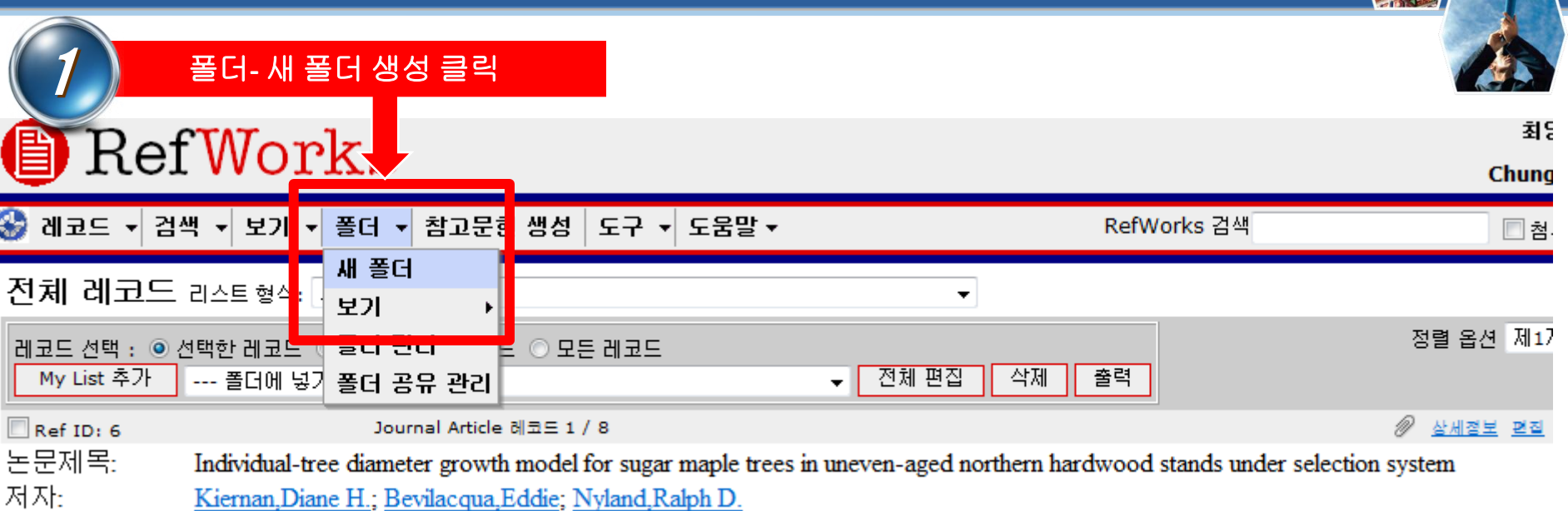

Kiernan, Diane H.; Bevilacqua, Eddie; Nyland, Kalph D. 출처: Forest Ecology and Management,, 2009, 256, 9, 1579-1586

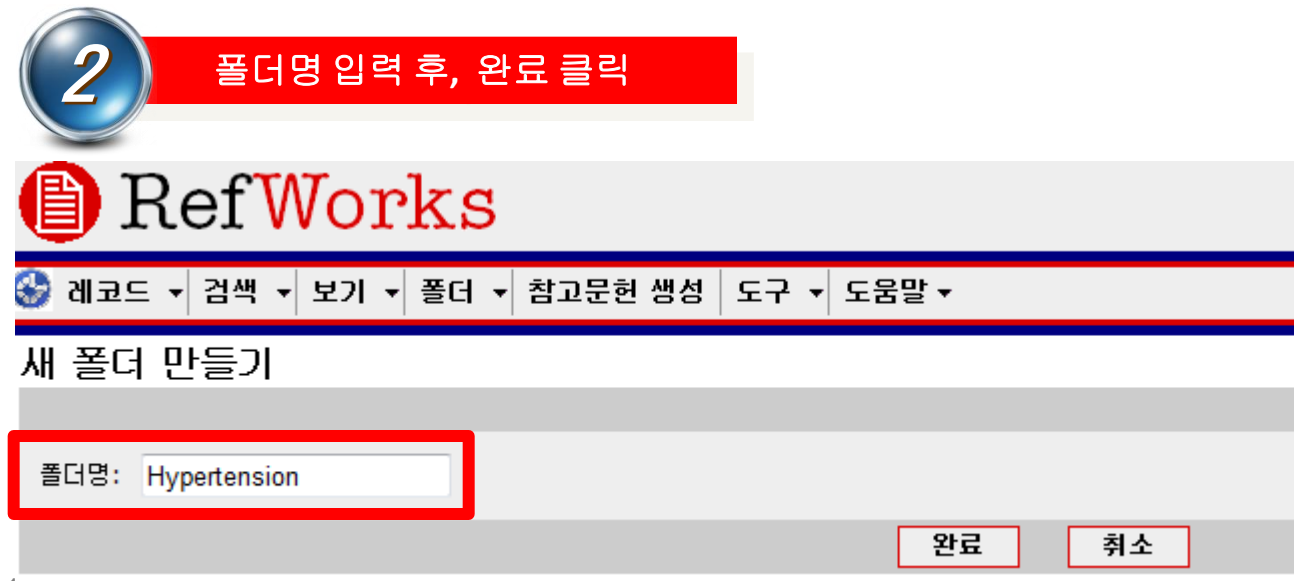

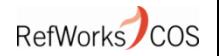

## 폴더별 레코드 지정하기

 $\sim$ 

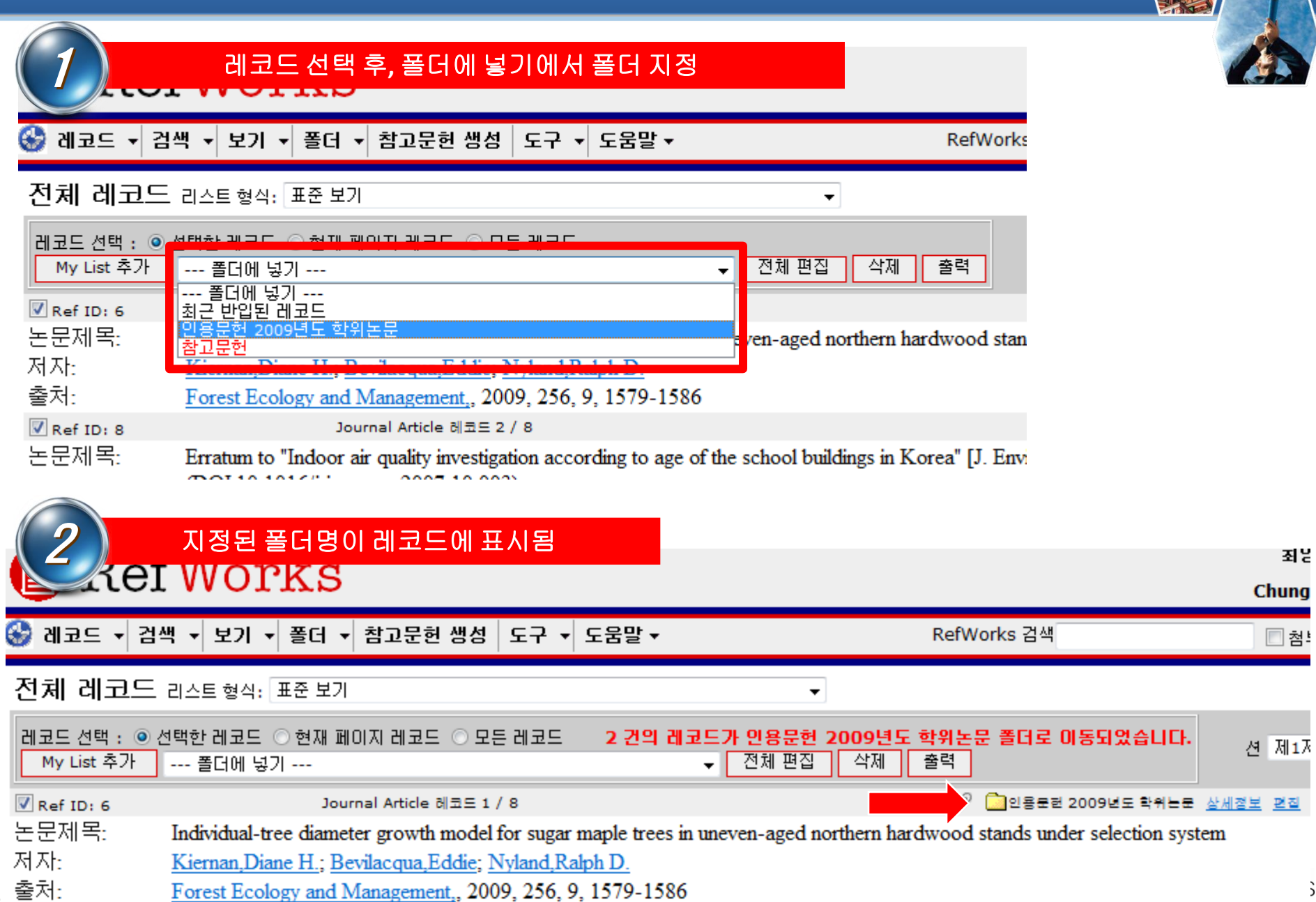

 $\mathbf{S}$ 

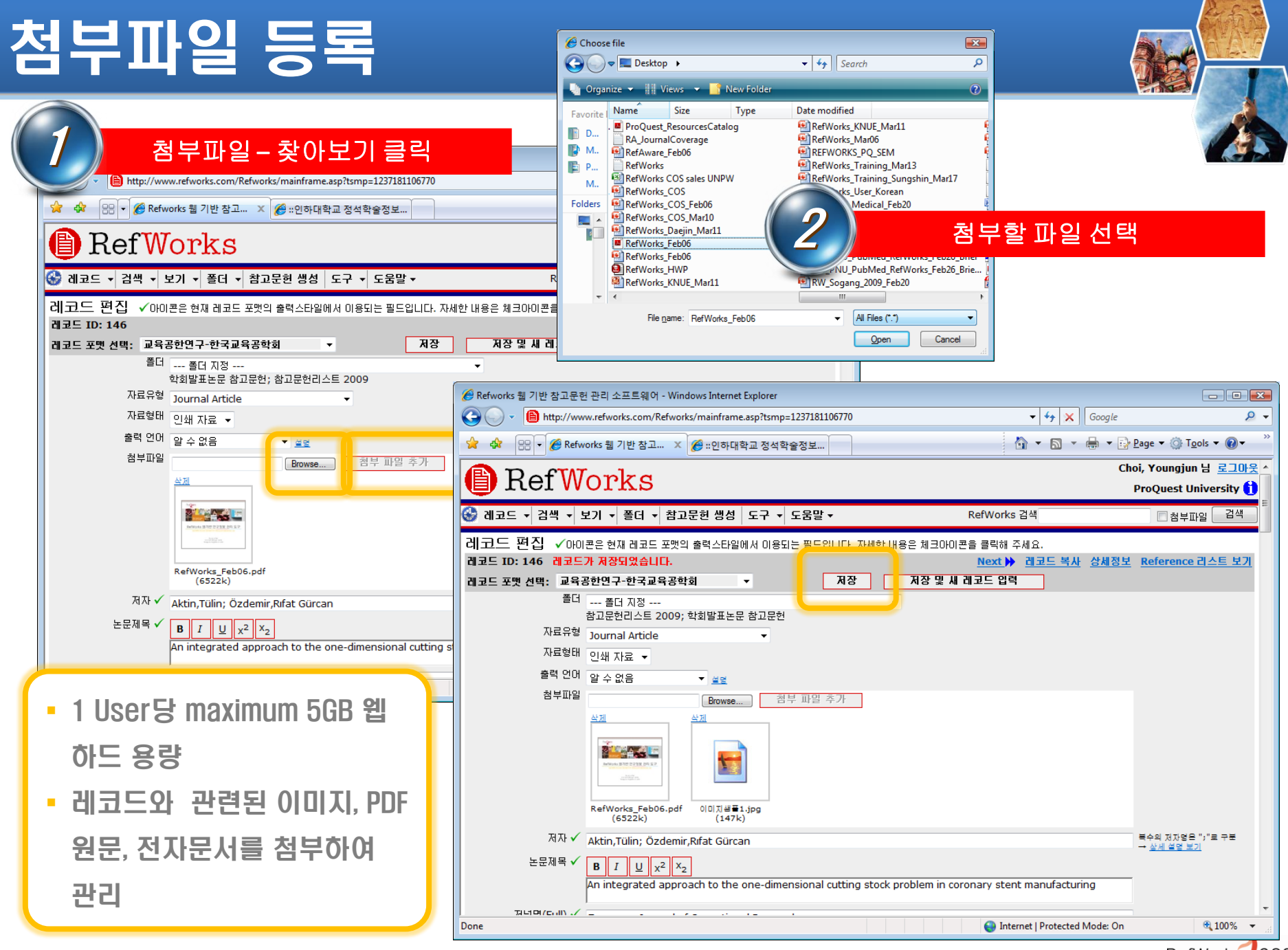

## 학문분야별 대표적인 출력스타일

- 
- 학문(전공) 분야별로 표준이 되는 출력스타일이 존재 ● RefWorks에서는 이와 같은 출력스타일을 제공 ● 학위논문 작성시나 학술지의 특별한 출력스타일이 없을 때 대표적인 스타일을 선택, 활용

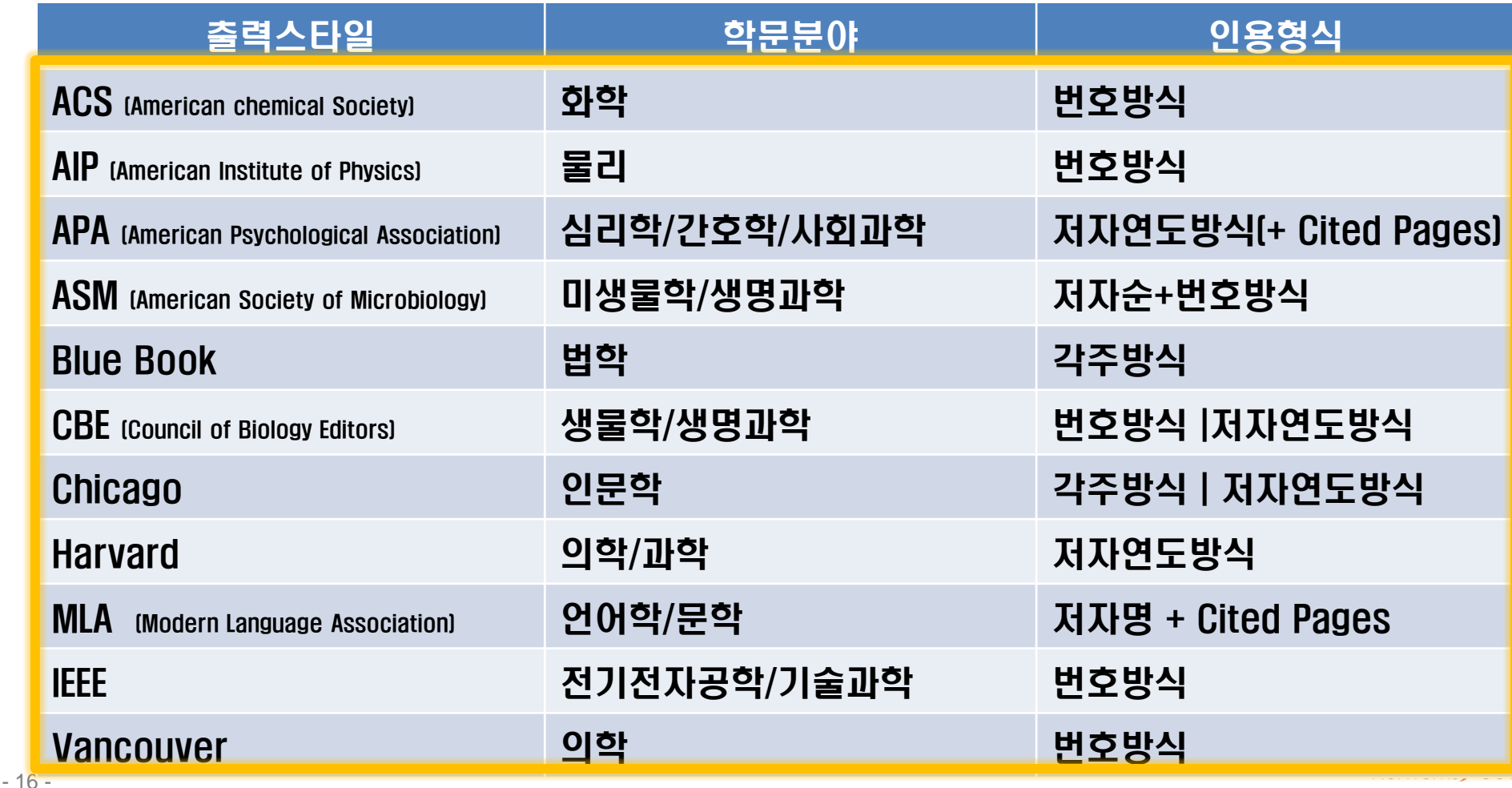

## 참고문헌 리스트 만들기

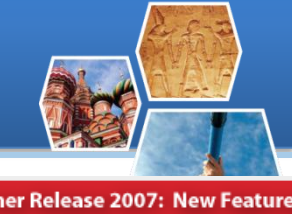

 국내외 유명 학회/저널 논문 투고 규정에 의한 참고문헌 포맷 제공

참고문헌

 학회/저널의 참고문헌 작성 형식에 따른 Reference 자동 생성 기능

Studies on Alcohol and Drugs, 69(1), 31.

lessons. Asian Economic Papers, 4(1), 1-39.

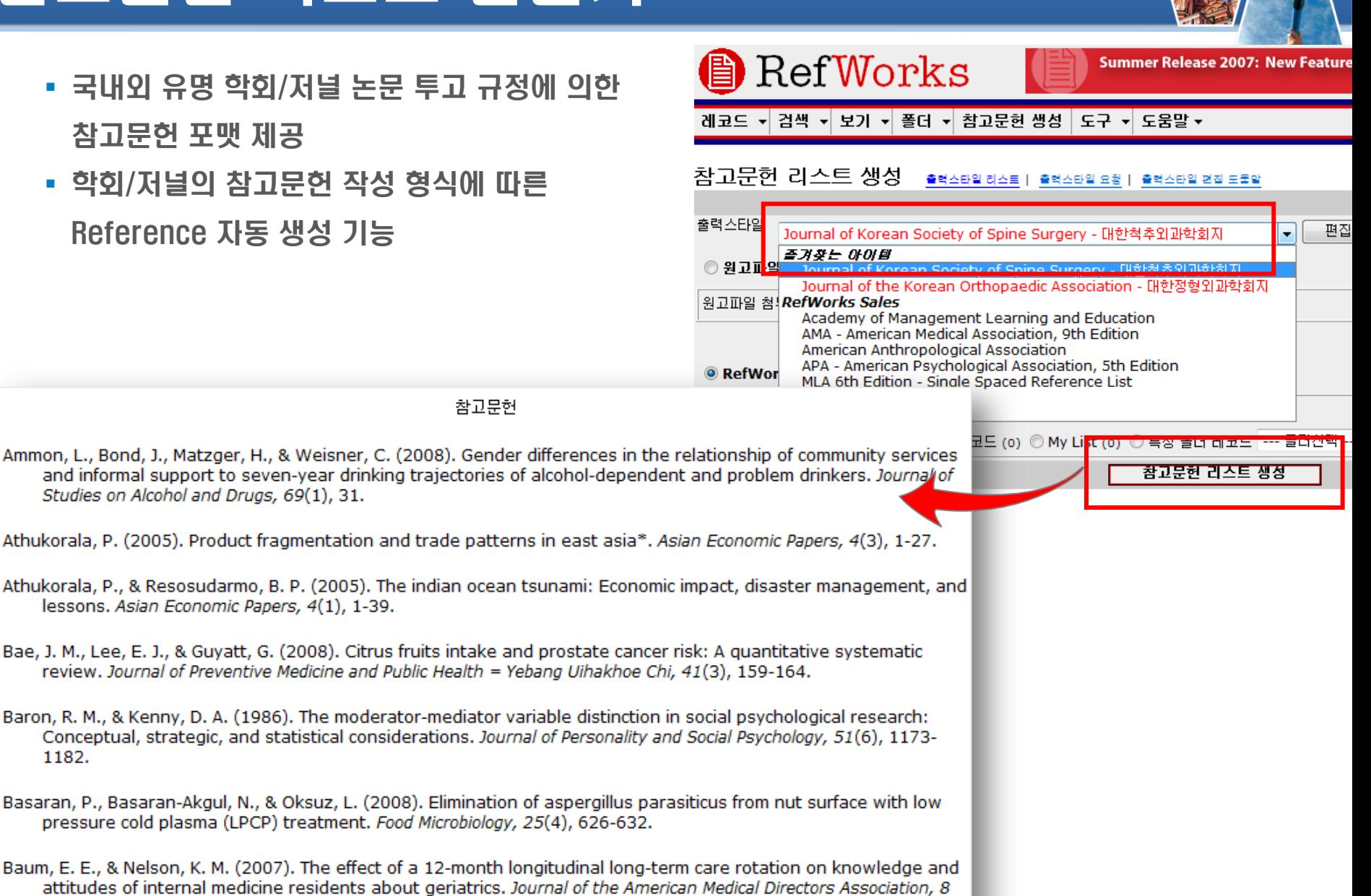

- 17 -

1182.

 $(2)$ , 105-109.

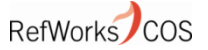

#### Write-N-Cite 설치

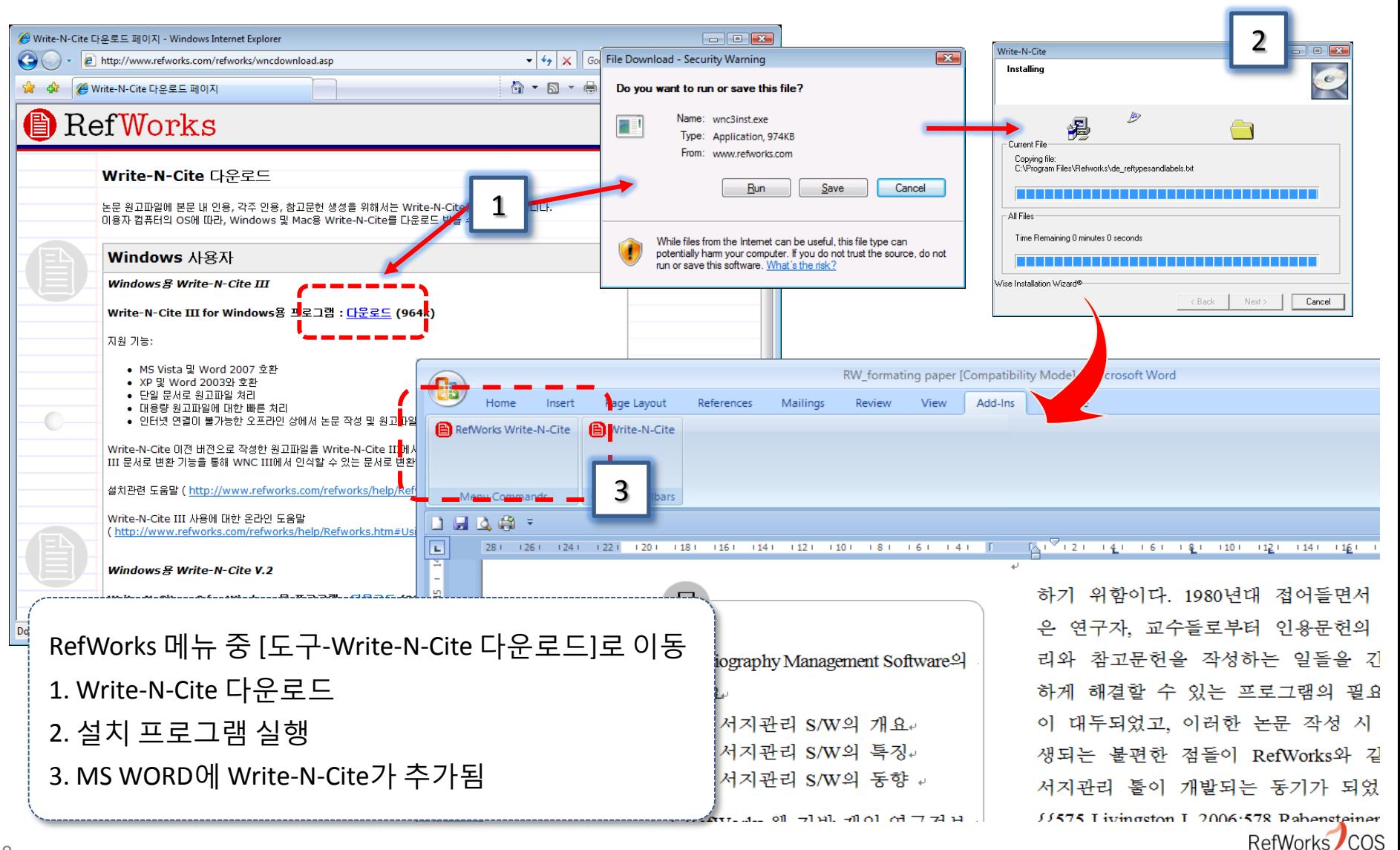

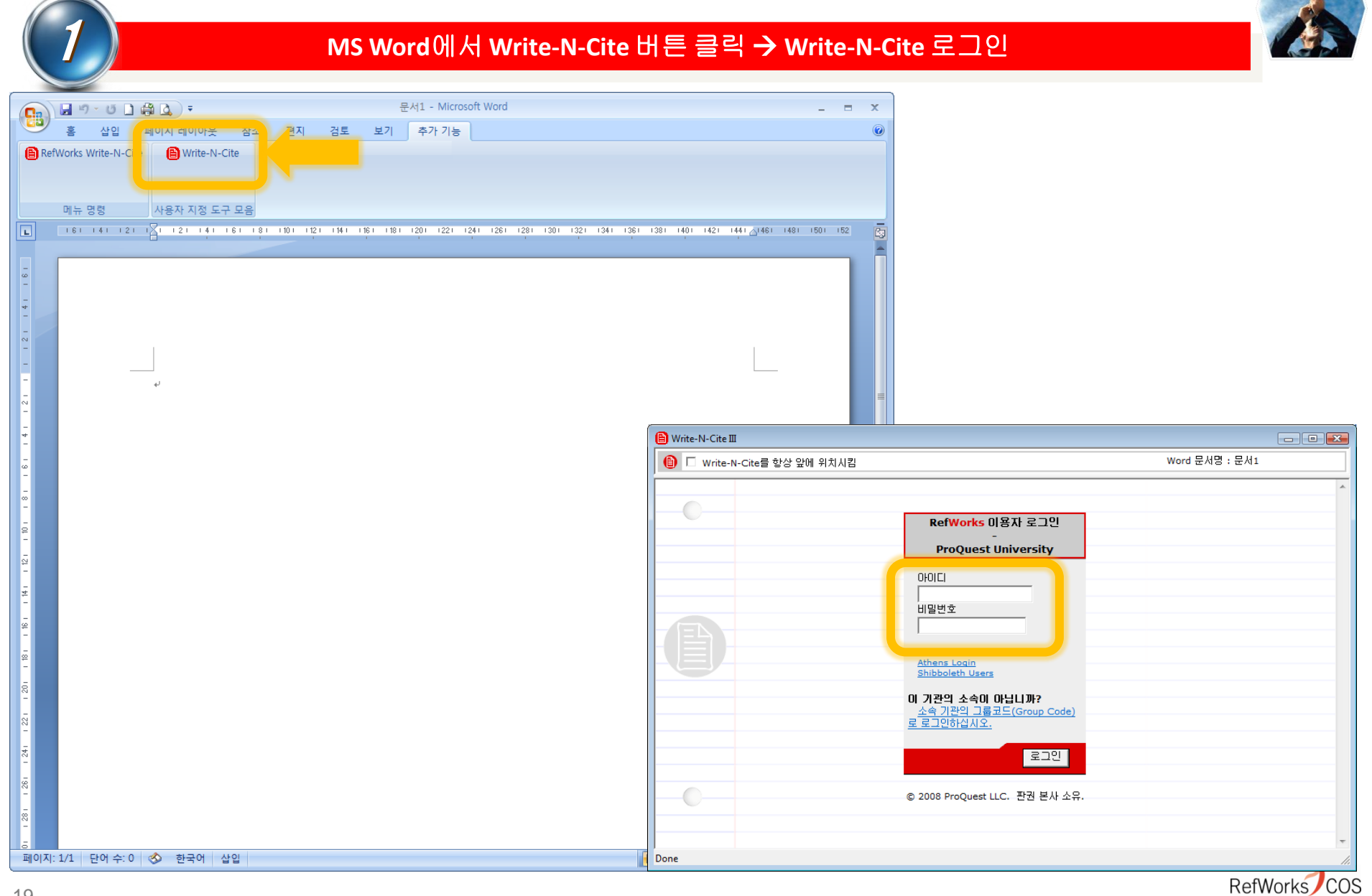

#### 2 본문 <sup>내</sup> 인용 위치에 마우스 클릭 <sup>후</sup>**, Write-N-Cite**<sup>에</sup> 있는 인용문헌의 **Cite(**인용**)** 클릭

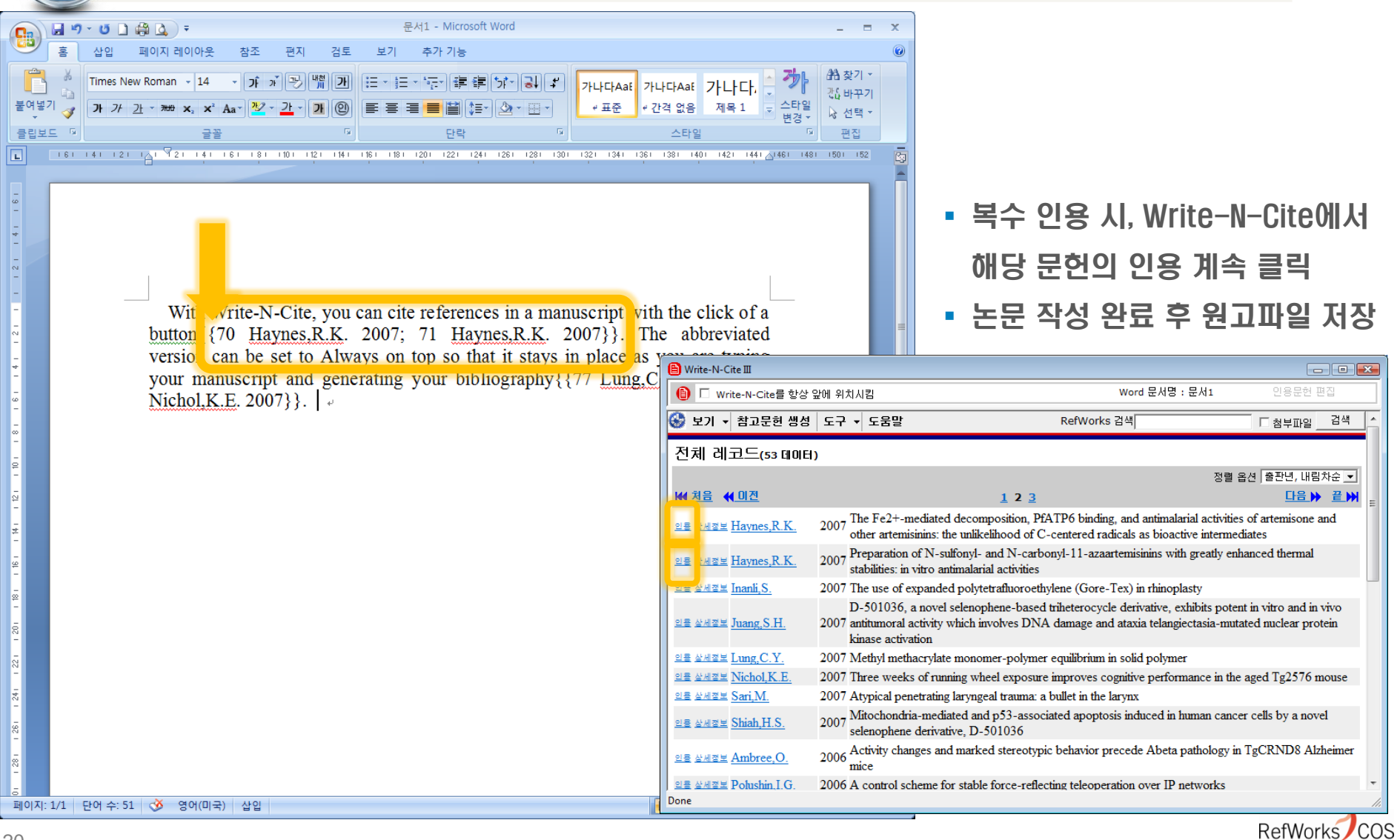

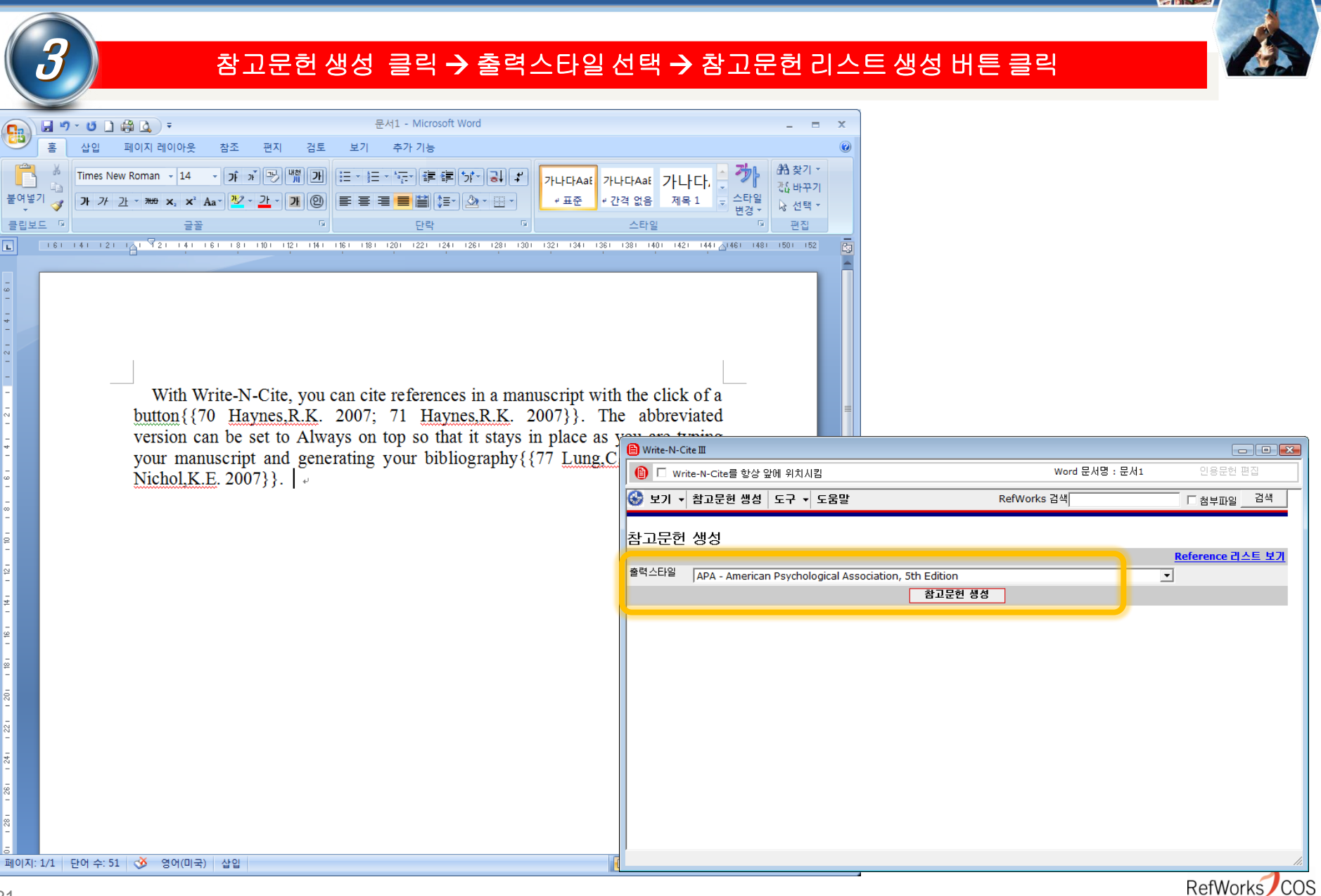

#### 4 인용문헌**/**참고문헌작성 완료

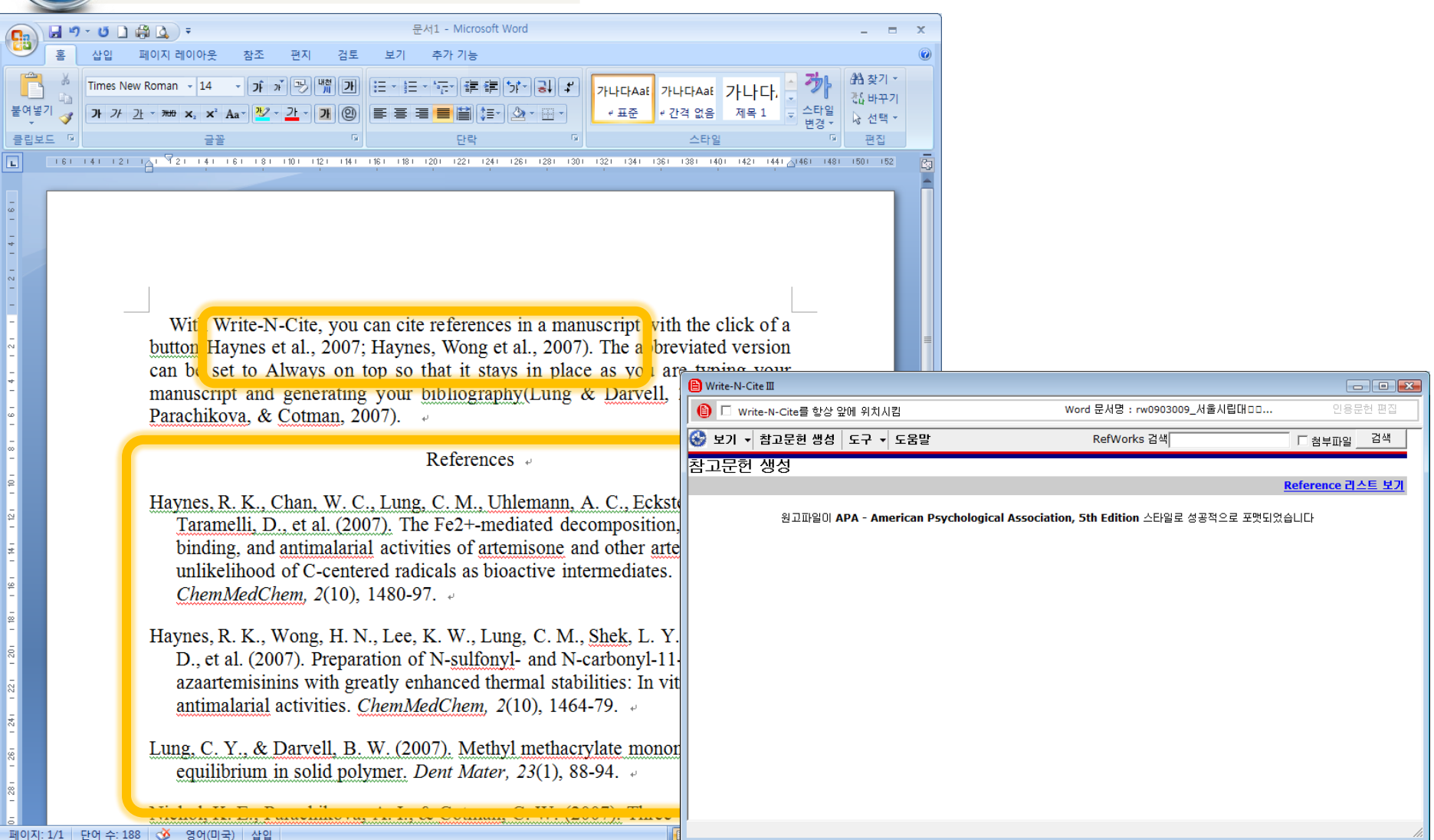

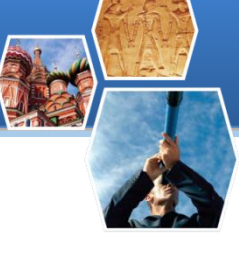

RefWorks COS

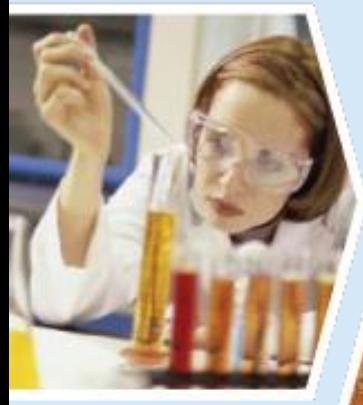

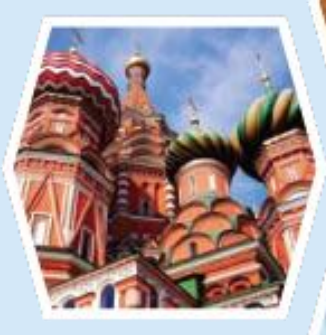

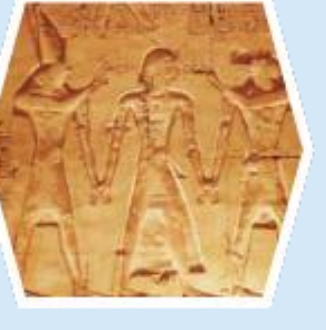

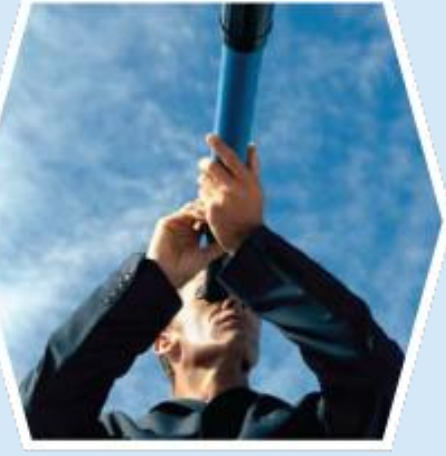

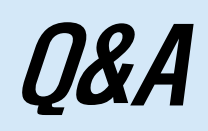

## 감사합니다.

Youngjun Choi Youngjun.Choi@proquest.com Area Sales Manager, Korea **ProQuest** 

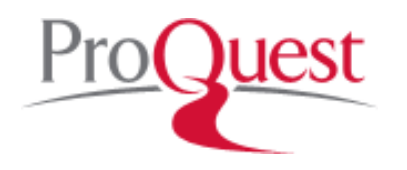

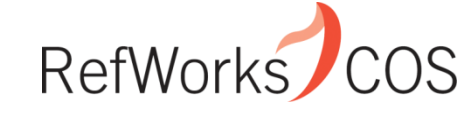

*Indispensable tools for research at its best*